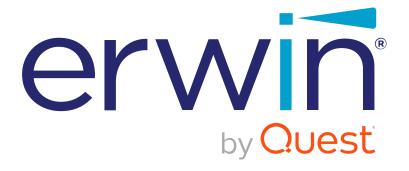

# erwin Data Intelligence Suite

**User Guide** 

Release v11.0

# **Legal Notices**

This Documentation, which includes embedded help systems and electronically distributed materials (hereinafter referred to as the Documentation), is for your informational purposes only and is subject to change or withdrawal by Quest Software, Inc and/or its affiliates at any time. This Documentation is proprietary information of Quest Software, Inc and/or its affiliates and may not be copied, transferred, reproduced, disclosed, modified or duplicated, in whole or in part, without the prior written consent of Quest Software, Inc and/or its affiliates

If you are a licensed user of the software product(s) addressed in the Documentation, you may print or otherwise make available a reasonable number of copies of the Documentation for internal use by you and your employees in connection with that software, provided that all Quest Software, Inc and/or its affiliates copyright notices and legends are affixed to each reproduced copy.

The right to print or otherwise make available copies of the Documentation is limited to the period during which the applicable license for such software remains in full force and effect. Should the license terminate for any reason, it is your responsibility to certify in writing to Quest Software, Inc and/or its affiliates that all copies and partial copies of the Documentation have been returned to Quest Software, Inc and/or its affiliates or destroyed.

TO THE EXTENT PERMITTED BY APPLICABLE LAW, QUEST SOFTWARE, INC. PROVIDES THIS DOCUMENTATION AS IS WITHOUT WARRANTY OF ANY KIND, INCLUDING WITHOUT LIMITATION, ANY IMPLIED WARRANTIES OF MERCHANTABILITY, FITNESS FOR A PARTICULAR PURPOSE, OR NONINFRINGEMENT. IN NO EVENT WILL QUEST SOFTWARE, INC. BE LIABLE TO YOU OR ANY THIRD PARTY FOR ANY LOSS OR DAMAGE, DIRECT OR INDIRECT, FROM THE USE OF THIS DOCUMENTATION, INCLUDING WITHOUT LIMITATION, LOST PROFITS, LOST INVESTMENT, BUSINESS INTERRUPTION, GOODWILL, OR LOST DATA, EVEN IF QUEST SOFTWARE, INC. IS EXPRESSLY ADVISED IN ADVANCE OF THE POSSIBILITY OF SUCH LOSS OR DAMAGE.

The use of any software product referenced in the Documentation is governed by the applicable license agreement and such license agreement is not modified in any way by the terms of this notice.

The manufacturer of this Documentation is Quest Software, Inc and/or its affiliates Provided with Restricted Rights. Use, duplication or disclosure by the United States Government is subject to the restrictions set forth in FAR Sections 12.212, 52.227-14, and 52.227-19(c)(1) - (2) and DFARS Section 252.227-7014(b)(3), as applicable, or their successors.

Copyright© 2021 Quest Software, Inc. and/or its affiliates All rights reserved. All trademarks, trade names, service marks, and logos referenced herein belong to their respective companies.

#### **Contact erwin**

#### **Understanding your Support**

Review support maintenance programs and offerings.

#### **Registering for Support**

Access the erwin support site and click Sign in to register for product support.

#### **Accessing Technical Support**

For your convenience, erwin provides easy access to "One Stop" support for <u>erwin Data</u> <u>Intelligence Suite (DI Suite)</u>, and includes the following:

- Online and telephone contact information for technical assistance and customer services
- Information about user communities and forums
- Product and documentation downloads
- erwin Support policies and guidelines
- Other helpful resources appropriate for your product

For information about other erwin products, visit http://erwin.com/.

#### **Provide Feedback**

If you have comments or questions, or feedback about erwin product documentation, you can send a message to distechpubs@erwin.com.

#### erwin Data Modeler News and Events

Visit <u>www.erwin.com</u> to get up-to-date news, announcements, and events. View video demos and read up on customer success stories and articles by industry experts.

# **Contents**

| Legal Notices                                  | 2  |
|------------------------------------------------|----|
| Contents                                       | 5  |
| Introduction                                   | 7  |
| Architecture                                   | 8  |
| User Interface                                 | 11 |
| Application Menu                               | 12 |
| Quick Start                                    | 15 |
| Resource Management                            | 15 |
| Metadata Management                            | 15 |
| Data Literacy                                  | 15 |
| Reference Data Management                      | 15 |
| Life Cycle Management                          | 16 |
| Mapping Management                             | 16 |
| Creating Roles                                 | 17 |
| Creating Users and Assigning Roles             | 21 |
| Creating Systems                               | 25 |
| Creating Environments                          | 30 |
| Scanning Metadata                              | 35 |
| Creating Maps                                  | 39 |
| Defining Transformations                       | 44 |
| Mapping Source and Target                      | 47 |
| Categorizing Codesets and Defining Code Values | 51 |

| Publishing Codesets                               | 58 |
|---------------------------------------------------|----|
| Creating Code Crosswalks (Mappings)               | 62 |
| Associating Code Mappings with Data Item Mappings | 71 |
| Publishing Code Maps                              | 71 |
| Associating Code Maps                             | 73 |
| Creating Business Terms                           | 76 |
| Setting Up Associations for Business Terms        | 80 |
| Creating Test Cases                               | 82 |
| Documenting Requirements                          | 85 |
| Linking Requirements to Mappings                  | 90 |
| Running Lineage Analysis                          | 92 |
| Running Impact Analysis                           | 95 |
| Exporting Mapping Specifications to ETL Tools     | 98 |

### Introduction

erwin Data Intelligence Suite (DI Suite) is a unified platform for data professionals that offers metadata-driven framework to:

- Discover data: Identify metadata from isolated data management sources
- Harvest data: Automate metadata collection from the isolated data management sources, and consolidate it into a single source
- Structure and deploy data sources: Connect physical metadata to specific data models, business terms, definitions, and reusable design standards
- Analyze metadata: Analyze the harvested data to understand its attributes and relation to business
- Map data flows: Identify data integration possibilities, and track its flows and transformations
- **Govern data**: Develop a governance model to manage standards, policies, and best practices, and associate them with physical assets.
- Socialize data: Empower stakeholders with role-based data availability in one place

This section introduces you to <u>erwin DI Suite architecture</u>, its <u>user interface (UI)</u>, and the tasks that you can accomplish using it.

### **Architecture**

To get you started with erwin Data Intelligence Suite (DI Suite), this topic gives you an overview of erwin DI Suite architecture and its modules. The following diagram shows a high-level architecture and data flow.

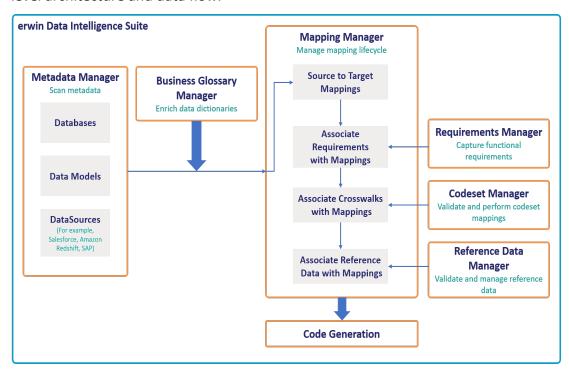

The following sequence gives a high-level understanding of how the modules interact in a typical data integration project:

- 1. Scan metadata from data sources.
- 2. Create business assets and associate them with technical assets.
- 3. Create source data to target data maps, and track data flow and transformations.
- 4. Capture functional requirements.
- 5. Associate requirements with mappings.
- 6. Define codesets and perform code crosswalks (mappings).
- 7. Associate code crosswalks with mappings.

- 8. Validate and manage reference data.
- 9. Associate reference data with Mappings.
- 10. Generate code for:
  - ETL jobs
  - SQL scripts
  - Python code
  - Spark code
  - DDL scripts
  - Stored procedures

erwin DI Suite consists of 11 modules that are categorized as core and add-on modules.

- Core modules perform the major functions of erwin DI Suite offering.
- Add-on modules offer additional functions on top of the core functions. The availability of add-on modules is subject to licensing.

The following table gives an overview of modules and their functions.

| Module       | Туре | Function                                                                |
|--------------|------|-------------------------------------------------------------------------|
| Resource     | Coro | Use the Resource Manager to add application users and create roles      |
| Manager      | Core | for them here. You can also manage access-level permissions.            |
| Metadata     |      | Use the Metadata Manager to harvest source or target metadata from      |
|              | Core | a data source. You can run impact and lineage analysis to have better   |
| Manager      |      | control on a data integration project.                                  |
|              |      | Use the Mapping Manager to perform source to target mappings. You       |
| Mapping Man- | Core | can also link code mapping objects, reference data objects, and require |
| ager         |      | ments to the mappings.                                                  |
| Codeset Man- | Add- | Use the Codeset Manager to manage your enterprise and legacy code-      |
| ager         | On   | sets. You can perform code mappings (crosswalks) and manage them.       |
|              |      | Use the Reference Data Manager to manage your reference data            |
| Reference    | Add- | (tables). You can run validation rules on the reference data and per-   |
| Data Manager | On   | form data quality checks. Further, you can associate codesets with the  |
|              |      | reference data.                                                         |

| Module                            | Туре       | Function                                                                                                    |
|-----------------------------------|------------|----------------------------------------------------------------------------------------------------|
| Business<br>Glossary Man-<br>ager | Add-<br>On | Use the Business Glossary Manager to create, manage, and collaborate on common business vocabulary across the organization. You can also view lineage maps to understand how semantic definitions are related to physical data dictionaries, data mappings, and data lineages. |
| Requirements<br>Manager           | Add-<br>On | Use the Requirements Manager to standardize functional requirements documentation. Further, you can link requirements with data mappings.                                                                                                    |
| Test Manager                      | Add-<br>On | Use the Test Manager to manage test specifications created under Metadata Manager and Mapping Manager.                                                                                                    |
| Release Man-<br>ager              | Add-<br>On | Use the Release Manager to release data mappings, database objects, and release notes to standardize the release process.                                                                                                    |
| Reports Manager                   |            | Use the Reports Manager to create statistical reports and evaluate your team's productivity.                                                                                                    |
| Workflow<br>Manager               | Add-<br>On | Use the Workflow Manager to manage Business Glossary Manager, Metadata Manager, and Mapping Manager workflows. You can also create custom workflows and monitor their execution.                                                                                               |

For more information on erwin DI Suite's user interface, refer to the <u>User Interface</u> topic.

### **User Interface**

To get you started with using erwin Data Intelligence Suite (DI Suite), this topic walks you through the erwin DI Suite UI, its components, and their functions.

Once you have installed erwin DI Suite, follow these steps to access and use it:

1. Start erwin DI Suite.

The Login page appears. It displays your license information at the bottom of the page.

- 2. Enter your credentials.
- 3. Select the I accept & agree to the terms of the EULA check box.
- 4. Click Sign In.

After a successful log in, the following page appears.

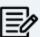

By default, the landing module is set to the Mapping Manager. You can change this under your account settings.

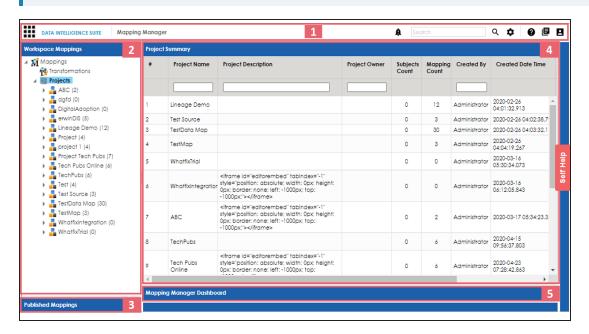

| UI Section              | Function                                                                                                    |
|-------------------------|----------------------------------------------------------------------------------------------------|
|                         | <b>Application Menu</b> : Click this icon to access modules of erwin DI Suite. For more information, refer to the <u>Application Menu</u> section. |
|                         | Messaging Center: Click this icon to view notifications and messages.                                                                              |
|                         | Search: Use this feature to search for a keyword based on the module that you are working in.                                                      |
|                         | Search Options: Click this icon to set the search criteria.                                                                                        |
|                         | <b>4</b> Help: Click this icon to access the context sensitive help.                                                                               |
|                         | Bookshelf: Click this icon to access the erwin DI Suite bookshelf.                                                                                 |
| 1-Navigation            | Options: Click this icon to manage your profile options.                                                                                           |
| Pane                    | Suggestions: Send an enhancement request to our team through<br>an email.                                                                          |
|                         | Change Password: Change your password.                                                                                                    |
|                         | My Dashboard: View your activity report and mapping assignments.                                                                                   |
|                         | My Profiles: View your profiles.                                                                                                    |
|                         | My Workflow: View and update your workflow queues.                                                                                                 |
|                         | Logout: Log out of the application.                                                                                                    |
| 2-Workspace<br>Mappings | Use this pane to browse and work on different projects and mappings.                                                                               |
| 3-Published Map-        | Use this pane to browse through published mappings and export them, if                                                                             |
| pings                   | needed.                                                                                                    |
| 4-Central Pane          | Based on your selection in the Workspace Mappings pane, use this pane to view or work on the data.                                                 |
|                         | Use this pane to view statistics related to mappings and projects in the Mapping Manager.                                                          |

# **Application Menu**

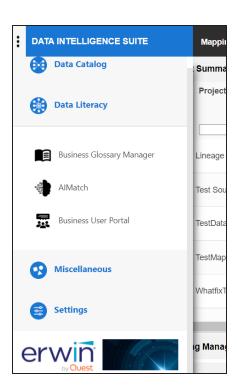

The Application Menu classifies the functional module in different categories. Select a category to view its modules. Refer to the following table for a list of categories and their relevant modules.

| Category      | Modules                                     |
|---------------|---------------------------------------------|
| Data Catalog  | Resource Manager                            |
|               | ■ Metadata Manager                          |
|               | Mapping Manager                             |
|               | Codeset Manager                             |
|               | Reference Data Manager                      |
|               | Requirements Manager                        |
|               | Release Manager                             |
|               | Test Manager                                |
| Data Literacy | <ul><li>Business Glossary Manager</li></ul> |
|               | AIMatch                                     |

| Category      | Modules                                                                |
|---------------|------------------------------------------------------------------------|
|               | Business User Portal (BUP) instance integrated with the erwin DI Suite |
|               | ■ Enterprise Tags                                                      |
|               | Reporting Manager                                                      |
| N 4' 11       | Workflow Manager                                                       |
| Miscellaneous | Download Template                                                      |
|               | Plugins                                                                |
|               | Automation Framework                                                   |
|               | ■ Mapping Manger                                                       |
|               | ■ Metadata Manager                                                     |
|               | Codeset Manager                                                        |
|               | Release Manager                                                        |
|               | Test Manager                                                           |
| Settings      | Requirements Manager                                                   |
|               | Business Glossary Manager                                              |
|               | Miscellaneous                                                          |
|               | License                                                                |
|               | Plugins                                                                |

## **Quick Start**

This section gives a quick hands-on experience of erwin Data Intelligence Suite (DI Suite). It walks you through the operations that you would perform regularly and helps you understand Metadata Management, Mapping Management, Data Literacy, Data Governance, and Life Cycle Management.

The following are the tasks that you would be performing regularly in a data integration project.

### **Resource Management**

**Creating Roles** 

**Creating Users and Assigning Roles** 

### **Metadata Management**

**Creating Systems** 

**Creating Environments** 

Scanning Metadata

**Performing Lineage Analysis** 

**Performing Impact Analysis** 

### **Data Literacy**

**Creating Business Terms** 

**Defining Associations for Business Terms** 

### **Reference Data Management**

Categorizing Codesets and Defining Code Values

**Publishing Codesets** 

Creating Code Crosswalks (Mappings)

# **Life Cycle Management**

**Documenting Requirements** 

**Creating Test Cases** 

## **Mapping Management**

**Creating Projects and Maps** 

**Defining Transformations** 

**Mapping Source and Target** 

Associating Code Crosswalks with Data Item Mappings

**Linking Requirements to Mappings** 

**Exporting Mapping Specifications to ETL Tools** 

# **Creating Roles**

Use roles to assign access-level permissions to users. While few roles are available by default in erwin DI Suite, you can create custom roles.

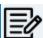

The Administrator role is system-generated and you cannot edit or delete it.

To create roles, follow these steps:

1. Go to Application Menu > Data Catalog > Resource Manager.

The Resource Manager page appears. By default the Users tab opens.

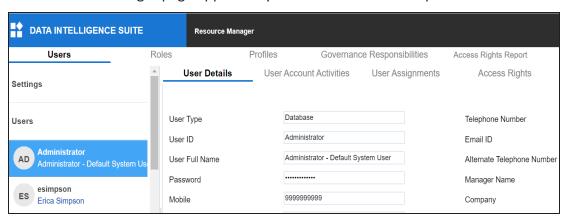

2. Click the Roles tab.

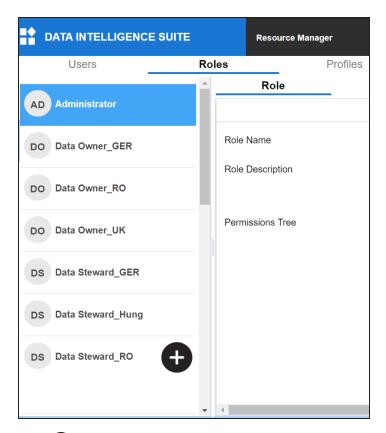

# 3. Click **4**.

The Role page appears.

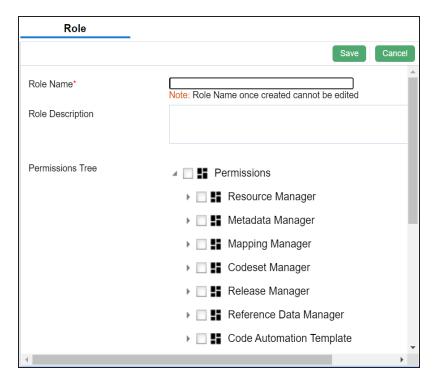

4. Enter the Role Name and Role Description.

#### For example:

- Role Name: Data Steward\_UK
- Role Description: The role has access to the Resource Manager and Mapping Manager.
- 5. Under the **Permissions Tree** section, select the check box for the modules or the permission object to which you want to grant access to the role.
- 6. Click Save.

A role is created and added to the Roles list.

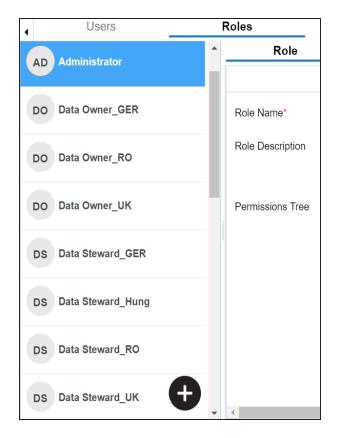

Once roles are created, you can create users and assign roles to them. For more information on managing resources, refer to the <u>Managing Resources</u> section.

## **Creating Users and Assigning Roles**

Users are used to grant members of your team access to erwin DI Suite and your projects. While a few users are available by default, you can create users for your organization using the Resource Manager. While you create users, you also assign them roles to define their access-level permissions.

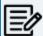

The Administrator user is available by default and you cannot edit or delete this user.

To create users, follow these steps:

1. Go to Application Menu > Data Catalog > Resource Manager.

By default, the Users tab opens.

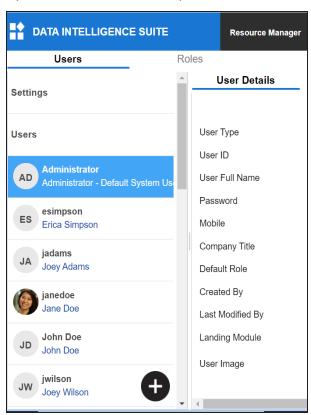

# 2. Click .

The New User page appears.

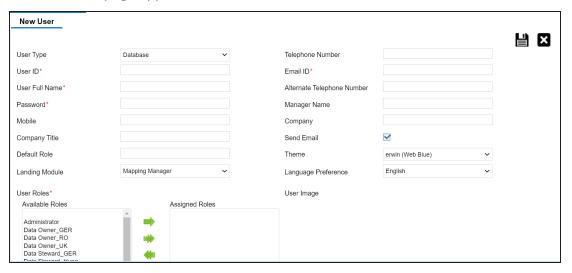

3. Enter appropriate values in the fields. Fields marked with a red asterisk are mandatory. Refer to the following table for field descriptions.

| Field<br>Name | Description                                                                                                    |
|---------------|----------------------------------------------------------------------------------------------------|
|               | Specifies whether the user type is Database, LDAP (Lightweight Directory Access Protocol), SAML (Security Assertion Markup Language), or NON LOGIN. |
|               | For example, Database.                                                                                                    |
| User Type     | Database: Select this option if the user authentication is through<br>the credentials created in the Resource Manager.                              |
|               | LDAP: Select this option if the user authentication is through a directory server, such as MS Active Directory, OpenLDAP or OpenDJ.                 |
|               | SAML: Select this option if the user authentication is through SAML attributes.                                                                     |
|               | NON LOGIN: Select this option if the user is not required to log on<br>to the application.                                                          |
| User ID       | Specifies the user name of the user to log on to erwin DI Suite.                                                                                    |

| Field<br>Name | Description                                                                                                    |
|---------------|----------------------------------------------------------------------------------------------------|
|               | For example, Imichal.                                                                                                    |
| User Full     | Specifies the user's full name.                                                                                                    |
| Name          | For example, Luqman Michal.                                                                                                    |
|               | Specifies the password to log on to erwin DI Suite.                                                                                                    |
|               | For example, Luqman@1.                                                                                                    |
| Password      | The administrator provides a default password, which can be changed later. The administrator can also enforce a password policy. For more information on enforcing password policy, refer to the <a href="Configuring Set-tings">Configuring Set-tings</a> topic. |
| Mobile        | Specifies the user's valid mobile number. For example, +658374414288.                                                                                                    |
| Company       | Specifies the user's company title or designation.                                                                                                    |
| Title         | For example, Data Administrator.                                                                                                    |
| Default       | Specifies the default role of the user.                                                                                                    |
| Role          | For example, Data Steward RO.                                                                                                    |
|               | Specifies the landing module for the user.                                                                                                    |
| Landing       | For example, Mapping Manager.                                                                                                    |
| Module        | The Landing Module is the first page displayed when a user logs in.                                                                                                    |
|               | Select roles under Available Roles list-box and move them to Assigned                                                                                                    |
|               | Roles list-box using the arrows ( or ). Similarly, to change existing                                                                                                    |
|               | role assignment, select roles under Assigned Roles list-box and move                                                                                                    |
|               | them back to Available Roles list-box using the arrows ( or ሩ ).                                                                                                    |
| User Roles    | For adding a new role under the Available Roles list-box, refer to the                                                                                                    |
|               | <u>Creating Roles</u> topic.                                                                                                    |
|               | You can assign the Legacy Data Steward role to a user. This enables you to assign this user as a Data Steward in the Metadata Manager and Reference Data Manager.                                                                                                 |
| Telephone     | Specifies the valid telephone number of the user.                                                                                                    |

| Field<br>Name       | Description                                                                      |
|---------------------|----------------------------------------------------------------------------------|
| Number              | For example, 1-800-783-7946.                                                     |
| F:I ID              | Specifies the user's email address.                                              |
| Email ID            | For example, I.michal@mauris.edu                                                 |
| Alternate           | Specifies the user's valid alternate telephone number.                           |
| Telephone<br>Number | For example, 1-802-456-7946.                                                     |
| Manager             | Specifies the name of the user's reporting manager.                              |
| Name                | For example, John Doe.                                                           |
| Company             | Specifies the name of the user's company.                                        |
| Company             | For example, ABC Consulting Services.                                            |
|                     | Specifies whether to send email to the user's email ID.                          |
| Send Email          | Select the Send Email check box to send an email notification to the user's      |
| Seria Errian        | email ID. For more information on configuring notifications, refer to the        |
|                     | Configuring Notifications topic.                                                 |
| Theme               | Specifies the theme for the user to set the appearance of erwin DI Suite.        |
| meme                | By default, it is set to erwin (Web Blue).                                       |
|                     | Specifies the language preferred by the user.                                    |
| Language            | For example, English.                                                            |
| Preference          | For more information on language settings, refer to the Configuring Lan-         |
|                     | guage Settings topic.                                                            |
| User Image          | Specifies the physical image file being attached to the user.                    |
|                     | Drag and drop a user's image file or click  to select and upload the image file. |

# 4. Click

A new user is created and added to the Users list.

For more information on managing resources, refer to the <u>Managing Resources</u> section.

# **Creating Systems**

You can harvest (scan) metadata from data sources in the Metadata Manager. The scanned metadata is stored in a hierarchical manner (System > Environment > Table > Column) in the System Catalogue.

A System can contain multiple environments and in a typical data integration project a system can be a source or target type. You can create a system and specify data steward, system owner, and its business purpose etc.

To create systems, follow these steps:

- 1. Go to Application Menu > Data Catalog > Metadata Manager > Explore.
- 2. In the **System Catalogue** pane, right-click the **Metadata** node.

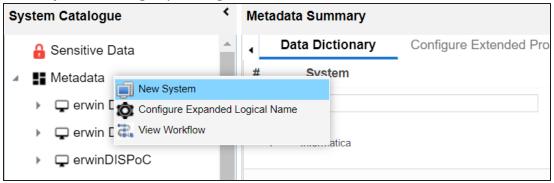

3. Click New System.

The New System page appears.

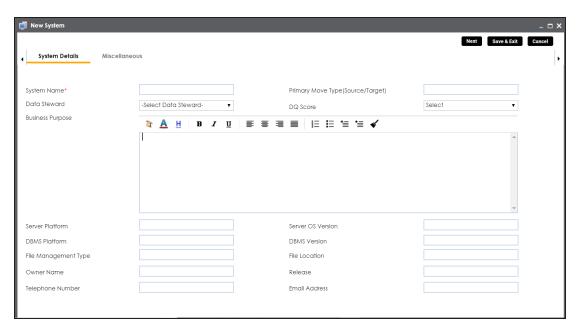

4. Enter appropriate values in the fields. Fields marked with a red asterisk are mandatory. Refer to the following table for field descriptions.

| Field Name       | Description                                                         |
|------------------|---------------------------------------------------------------------|
| System Name      | Specifies the physical name of the system.                          |
|                  | For example, Enterprise Data Warehouse.                             |
|                  | For more information on naming conventions, refer to the Best       |
|                  | <u>Practices</u> section.                                           |
|                  | Specifies the name of the data steward responsible for the system.  |
|                  | For example, Jane Doe.                                              |
|                  | Users assigned with the Legacy Data Steward role appear as drop     |
| Data Steward     | down options. You can assign this role to a user in the Resource    |
|                  | Manager.                                                            |
|                  | To assign data steward, select a data steward from the drop down    |
|                  | options.                                                            |
| Business Purpose | Specifies the business objective of the system.                     |
|                  | For example: This is a source system to store Sales metadata of the |
|                  | organization for a data integration project.                        |

| Field Name        | Description                                                                  |
|-------------------|------------------------------------------------------------------------------|
| Server Platform   | Specifies the server platform of the system.                                 |
|                   | For example, Windows.                                                        |
|                   | Specifies the DBMS platform of the system (if the system is an               |
| DBMS Platform     | RDBMS source).                                                               |
|                   | For example, SQL Server.                                                     |
| File Management   | Specifies the file management system (if the system is a file-based source). |
| Туре              | For example, MS Excel.                                                       |
| Owner Name        | Specifies the full name of the system owner.                                 |
| Owner Name        | For example, Talon Smith.                                                    |
| Telephone Num-    | Specifies the telephone number of the system owner.                          |
| ber               | For example, 1-800-783-7946.                                                 |
|                   | Specifies whether the system is source, target, or both.                     |
| Primary Move      | Valid values are:                                                            |
| Type (Source/Tar- | ■ Source                                                                     |
| get)              | ■ Target                                                                     |
|                   | ■ Both                                                                       |
|                   | Specifies the overall data quality score of the system.                      |
| DQ Score          | For example, High (7-8).                                                     |
| DQ 3core          | For more information on configuring DQ scores, refer to the Con-             |
|                   | figuring Data Profiling and DQ Scores topic.                                 |
| Server OS version | Specifies the OS version of the system's server.                             |
| Server OS version | For example, Windows Server 2012 R2.                                         |
| DBMS Version      | Specifies the DBMS version of the system (if the system is an                |
|                   | RDBMS source).                                                               |
|                   | For example, SQL Server 2017.                                                |
| File Location     | Specifies a file path (if the system is a file-based source).                |
|                   | For example, C:\Users\Talon Smith\erwin\Mike - Target System                 |
| Release           | Specifies the system release including the point release number.             |

| Field Name    | Description                                 |
|---------------|---------------------------------------------|
|               | For example, Oracle 18c.                    |
| Email Address | Specifies the system owner's email address. |
|               | For example, talon.smith@mauris.edu         |

5. Click the **Miscellaneous** tab and enter appropriate values in the fields. Fields marked with a red asterisk are mandatory. Refer to the following table for field descriptions.

| Field Name            | Description                                                                     |
|-----------------------|---------------------------------------------------------------------------------|
| ESB Platform<br>Type  | Specifies the enterprise platform bus type (if the system is an ESB source).    |
|                       | For example, Mule.                                                              |
| ESB Q Manager         | Specifies the ESB queue manager's name of the system (if the source is an ESB). |
| - Traine              | For example, John Doe.                                                          |
| Total DBSize          | Specifies the total physical size of the database.                              |
| Total DB3ize          | For example, 198 GB.                                                            |
| Total Number          | Specifies the total number of tables associated with the system.                |
| of Tables             | For example, 300.                                                               |
| Definition of         | Specifies the definition of the system at the end of the day.                   |
| Definition of the day | For example: Extraction of details from the source system is complete.          |
| Batch Extract         | Specifies the daily batch extract window of the system.                         |
| Window                | For example: Batch extract from the source system is scheduled at               |
|                       | 3:30 P.M. everyday.                                                             |
| Average User          | Specifies the average number of system users.                                   |
| Average oser          | For example, 30.                                                                |
| Average Con-          | Specifies the average number of concurrent system users.                        |
| current Users         | For example, 15.                                                                |
| Sensitive Data        | Specifies whether the system is sensitive.                                      |
| Indicator (SDI)       | Switch <b>Sensitive Data Indicator (SDI) Flag</b> to 🔓 to mark the system       |
| Flag                  | sensitive.                                                                      |

| Field Name                | Description                                                                  |
|---------------------------|------------------------------------------------------------------------------|
| Indicator (SDI)           | Specifies the SDI classification of the system.                              |
|                           | For example, PHI.                                                            |
|                           | This list is enabled when Sensitive Data Indicator (SDI) Flag is             |
|                           | switched to 📤. For more information on configuring SDI clas-                 |
|                           | sifications, refer to the Configuring Sensitivity Classifications topic.     |
| Indicator (SDI)           | Specifies the description of the SDI classification.                         |
|                           | For example: Protected Health Information.                                   |
|                           | It is enabled when <b>Sensitive Data Indicator (SDI) Flag</b> is switched to |
|                           | The field autopopulates based on the SDI Classification.                     |
| Special Instruc-<br>tions | Specifies any special instructions or comments about the system.             |
|                           | For example: The system acts as a source for creating the mapping            |
|                           | specification.                                                               |

#### 6. Click Save and Exit.

A new system is created and added under the system tree.

Once a system is created, you can create environments under it and scan metadata from different database types. For more information on managing metadata, refer to the <a href="Managing Metadata">Metadata</a> section.

## **Creating Environments**

After creating a system in the Metadata Manager, you can create environments under the system. An environment can be created for different database types and flat files by fulfilling prerequisites and providing the connection parameters.

- 1. Go to Application Menu > Data Catalog > Metadata Manager > Explore.
- 2. In the **System Catalogue** pane, right-click a system.

The available options appear.

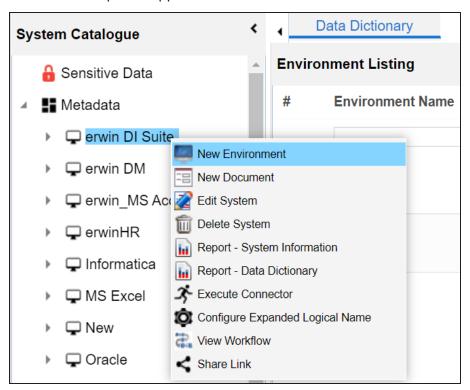

#### 3. Click New Environment.

The New Environment page appears.

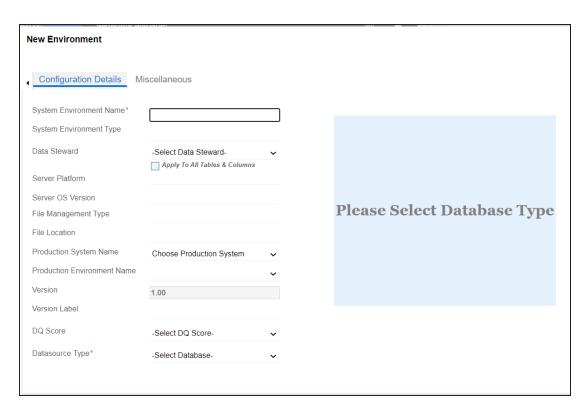

4. Enter appropriate values in the fields. Fields marked with a red asterisk are mandatory. Refer to the following table for field descriptions.

| Field Name                   | Description                                                          |
|------------------------------|----------------------------------------------------------------------|
| System Envir-<br>onment Name | Specifies the unique name of the environment.                        |
|                              | For example, EDW-Test.                                               |
|                              | The following special characters are supported in an environment     |
|                              | name:                                                                |
|                              | - (hyphen)                                                           |
|                              | ( (opening parenthesis)                                              |
|                              | (closing parenthesis)                                                |
|                              | / (slash)                                                            |
|                              | For more information on naming conventions, refer to the <b>Best</b> |
|                              | <u>Practices</u> section.                                            |

| Field Name                | Description                                                                                                    |
|---------------------------|----------------------------------------------------------------------------------------------------|
| System Envir-             | Specifies the type of the environment.                                                                                                    |
| onment Type               | For example, development, test, or production.                                                                                            |
| Data Steward              | Specifies the name of the data steward responsible for the environment.                                                                   |
|                           | For example, Jane Doe.                                                                                                    |
|                           | Users assigned with the Legacy Data Steward role appear as drop down options. You can assign this role to a user in the Resource Manager. |
|                           | To assign data steward, select a data steward from the drop down options                                                                  |
| Server Plat-              | Specifies the server platform of the environment.                                                                                         |
| form                      | For example, Windows.                                                                                                    |
| Server OS Ver-            | Specifies the OS version of the environment's server.                                                                                     |
| sion                      | For example, Windows Server 2012 R2.                                                                                                    |
| File Man-<br>agement Type | Specifies the file management system (if the environment is a filebased source).                                                          |
|                           | For example, MS Excel.                                                                                                    |
| File Location             | Specifies a file path (if the environment is a file-based source).                                                                        |
|                           | For example, C:\Users\Jane Doe\erwin\Mike - Target System                                                                                 |
| Production System Name    | Specifies the system name being associated with the environment as the production system.                                                 |
|                           | For example, Enterprise Data Warehouse.                                                                                                   |
| Production                | Specifies the environment name being associated with the envir-                                                                           |
|                           | onment as the production environment.                                                                                                    |
| Name                      | For example, EDW-PRD.                                                                                                    |
|                           | Specifies the version label of the environment to track change history.                                                                   |
| Version Label             | For example, Alpha.                                                                                                    |
|                           | For more information on configuring version display, refer to the Con-                                                                    |
|                           | figuring Version Display of the Environments topic.                                                                                       |

| Field Name    | Description                                                              |
|---------------|--------------------------------------------------------------------------|
| DQ Score      | Specifies the overall data quality score of the environment.             |
|               | For example, High (7-8).                                                 |
|               | For more information on configuring DQ scores, refer to the <u>Con</u> - |
|               | figuring Data Profiling and DQ Scores topic.                             |
| Database Type | Specifies the database type.                                             |
|               | For example, Sql Server.                                                 |
|               | Select the type of database from where you wish to scan metadata.        |
|               | Depending upon your choice of database type you need to provide          |
|               | additional fields (connection parameters) appearing on the right hand    |
|               | side.                                                                    |
|               | There are no additional fields for MC Event File                         |
|               | There are no additional fields for MS Excel File, and XSD.               |
|               |                                                                          |

5. Click to test the connection.

If the connection with database is established successfully then a success message pops up.

6. Click the **Miscellaneous** tab and enter appropriate values in the fields. Fields marked with a red asterisk are mandatory. Refer to the following table for field descriptions.

| Field Name      | Description                                                              |
|-----------------|--------------------------------------------------------------------------|
| Sensitive Data  |                                                                          |
| Indicator (SDI) | Specifies whether the environment is sensitive.                          |
| Flag            |                                                                          |
|                 | Specifies the SDI classification of the environment.                     |
| Sensitive Data  | For example, PHI.                                                        |
| Indicator (SDI) | This list is enabled when the Sensitive Data Indicator (SDI) Flag is     |
| Classification  | switched to 📤. For more information on configuring SDI clas-             |
|                 | sifications, refer to the Configuring Sensitivity Classifications topic. |
| Sensitive Data  | Specifies the description of the SDI Classification.                     |

| Field Name                  | Description                                                            |
|-----------------------------|------------------------------------------------------------------------|
| Indicator (SDI) Description | For example: Protected Health Information.                             |
|                             | It is enabled when the Sensitive Data Indicator (SDI) Flag is switched |
|                             | to 📤. The field autopopulates based on the SDI Classification.         |
| Intended Use<br>Description | Specifies the description about the objective of the environment.      |
|                             | For example: The environment contains the source metadata for the      |
|                             | data integration project.                                              |
| Environments<br>Notes       | Specifies relevant notes about the environment.                        |
|                             | For example: The environment uses Sql Server as database to scan       |
|                             | the metadata.                                                          |
| Approval<br>Instructions    | Specifies any instructions for the environment's approval.             |
|                             | For example: The environment must contain 50 tables from erwinDIS      |
|                             | database.                                                              |

#### 7. Click **Save and Exit**.

A new environment is created and stored in the environment tree.

Once an environment is created, you can scan source or target metadata from the database type.

Different database types have different prerequisites and connection parameters:

- SQL Server via SQL or Window authentication mode
- Oracle and Oracle RAC
- MySQL
- Snowflake
- MS Dynamics CRM
- SAP ECC R/3 and IS-U Metadata via JCO Driver

# **Scanning Metadata**

After creating systems and environments, the next logical step is to scan source and target metadata. Ensure that the environment database type and connection parameters are correct and the environment is able to establish connection with the database.

To scan source or target metadata, follow these steps:

- 1. Go to Application Menu > Data Catalog > Metadata Manager > Explore.
- 2. In the **System Catalogue** pane, right-click the required environment.

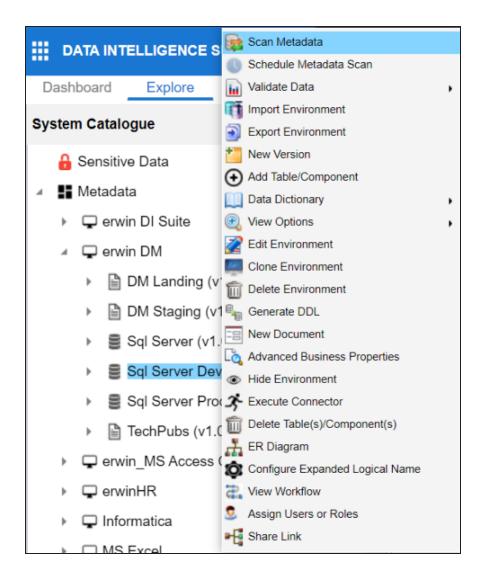

#### 3. Click Scan Metadata.

The <Data\_Base> Metadata Scan-Step1 page appears. For example, if it is the SQL Server environment, then the SqlServer Metadata Scan - Step1 page appears.

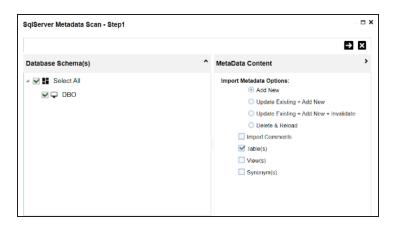

- 4. In the **Database Schema(s)** pane, select the database schemas.
- In the Metadata Content pane, select the appropriate Import Metadata Options.
   Refer to the following table for the descriptions of the metadata import options.

| Import Metadata Options                        | Description                                                                                                    |
|------------------------------------------------|----------------------------------------------------------------------------------------------------|
| Add New                                        | This option adds new objects to the existing object list. The existing metadata is not updated.                               |
| Update Existing +<br>Add New                   | This option adds new objects to the existing list and at the same time the existing metadata is also updated.                 |
| Update Existing +<br>Add New + Inval-<br>idate | This option adds new objects to the existing list, updates existing and invalidates table/column during the scanning process. |
| Delete & Reload                                | This option deletes all existing metadata and scans only the new objects that have been selected.                             |
| Import Comments                                | Select the check box to import comments.                                                                                      |
| Table(s)                                       | Select the check box to import Tables.                                                                                        |
| View(s)                                        | Select the check box to import Views.                                                                                         |
| Synonym(s)                                     | Select the check box to import Synonyms.                                                                                      |

# 6. Click **-**.

The <Database\_Name> Metadata Scan Step-2 page appears. It pulls up the objects selected in Metadata Scan Step-1, such as Tables, Views and Synonyms.

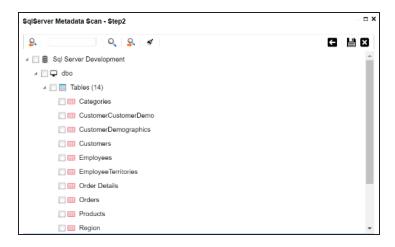

- 7. Select the required objects.
- 8. Click

The metadata is scanned successfully and saved under the environment node.

For more information on managing metadata, refer to the Managing Metadata section.

You can also import metadata from:

- MS Excel File
- JSON
- CSV (Flat File)
- XMI
- MS Access File
- XSD

## **Creating Maps**

Maps are categorized under projects and a project can have multiple maps. The maps are stored in a hierarchical manner, Projects > Mappings. Source to target mappings are performed in maps. You can create maps under a new or existing projects.

To create maps under a new project, follow these steps:

- 1. Go to Application Menu > Data Catalog > Mapping Manager.
- 2. Under the Workspace Mappings pane, right-click the Projects node.

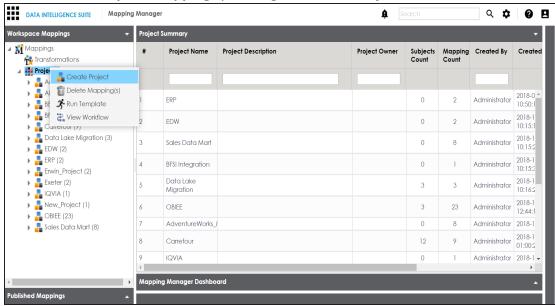

3. Click Create Project.

The Create Project page appears.

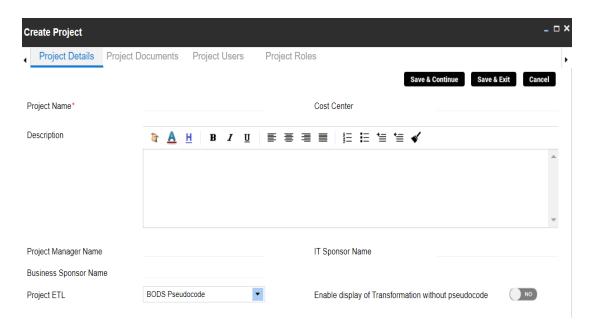

4. Enter appropriate values in the fields. Fields marked with a red asterisk are mandatory. Refer to the following table for field descriptions.

| Field Name             | Description                                              |
|------------------------|----------------------------------------------------------|
|                        | Specifies the name of the project.                       |
| Project Name           | For example, Data Lake Migration.                        |
| l roject warne         | For more information on naming conventions, refer to the |
|                        | Best Practices section.                                  |
|                        | Specifies the description of the project.                |
| Description            | For example: The project contains the mapping spe-       |
|                        | cifications for the sales data migration.                |
| Project Manager Name   | Specifies the project manager's name.                    |
| r Toject Manager Manie | For example, John Doe.                                   |
| Business Sponsor Name  | Specifies the business sponsor of the project.           |
| business sponsor Name  | For example, ABC Consulting Services.                    |
| Droject ETI            | Specifies the ETL tool assigned to the project.          |
| Project ETL            | For example, Informatica Pseudocode.                     |
| Cost Center            | Specifies the cost center of the project.                |

| Field Name               | Description                                               |
|--------------------------|-----------------------------------------------------------|
|                          | For example, Finance and Accounting.                      |
| IT Cooper Name           | Specifies the IT sponsor of the project.                  |
| IT Sponsor Name          | For example, XYZ IT Services.                             |
|                          | Specifies whether the transformation is displayed without |
| Enable display of Trans- | pseudocode.                                               |
| formation without pseudo | Switch Enable display of Transformation without pseudo-   |
| code                     | code to Yes to display transformation without pseudo-     |
|                          | code.                                                     |

#### 5. Click Save and Exit.

A new project is created and stored in the project tree.

### 6. Right-click the project.

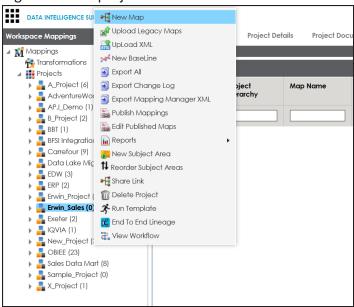

### 7. Click New Map.

The New Mapping Wizard appears.

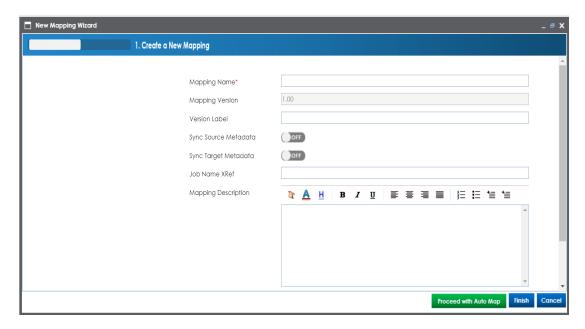

8. Enter appropriate values in the fields. Fields marked with a red asterisk are mandatory. Refer to the following table for field descriptions.

| Field Name           | Description                                                           |
|----------------------|-----------------------------------------------------------------------|
|                      | Specifies the mapping specification name.                             |
| Mapping              | For example, EDW_PROD_IDS_Benefits_Detail.                            |
| Name                 | For more information on naming conventions, refer to the Best         |
|                      | <u>Practices</u> section.                                             |
|                      | Specifies the version of the mapping specification.                   |
| Manning Var          | For example, 1.00.                                                    |
| Mapping Ver-<br>sion | It is autopopulated.                                                  |
| 5.5                  | For more information on configuring version display of maps, refer to |
|                      | the Configuring Version Display topic.                                |
| Sync Source          | Switch Sync Source Metadata to ON to sync source metadata with the    |
| Metadata             | mapping.                                                              |
| Sync Target          | Switch Sync Target Metadata to ON to sync target metadata with the    |
| Metadata             | mapping.                                                              |
| Mapping              | Specifies the description about the mapping.                          |
| Description          | specifies the description about the mapping.                          |

| Field Name | Description                                                          |
|------------|----------------------------------------------------------------------|
|            | For example: This is a map between EDW source and IDS target sys-    |
|            | tems.                                                                |
|            | Specifies the mail comments, which can be sent to the project users  |
|            | through an email notification.                                       |
| Mail Com-  | For example: Source and target have identical columns, hence they    |
| ments      | can be mapped using auto-map technique.                              |
|            | For more information on configuring notifications, refer to the Con- |
|            | figuring Notifications topic.                                        |

### 9. Click Finish.

A new map is created and saved under the map tree.

For more information on performing source to target mappings, refer to the <u>Creating and Managing Mapping Specifications</u> section.

## **Defining Transformations**

Transformations specify rules that derive values from source columns to get the required values in target columns. You can define enterprise-level and project-level transformations. These transformations can be used as business rules and extended business rule transformations in mapping specifications. Ensure that you define transformations for the same ETL option as that of your mapping project.

To define transformations, follow these steps:

- 1. Go to Application Menu > Data Catalog > Mapping Manager.
- 2. In the Workspace Mappings pane, click any one of the following:
  - **Transformations node**: Click this option to define enterprise-level transformations.
  - Transformations node under a project: Click this option to define project-level transformations.

For example, if you click the Transformations node, then the Transformation Details page appears.

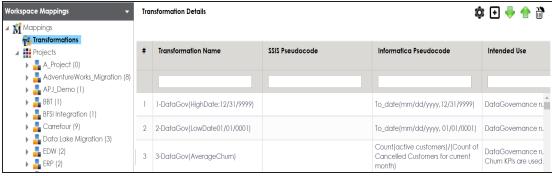

3. Click

The Transformation Rule Editor page appears.

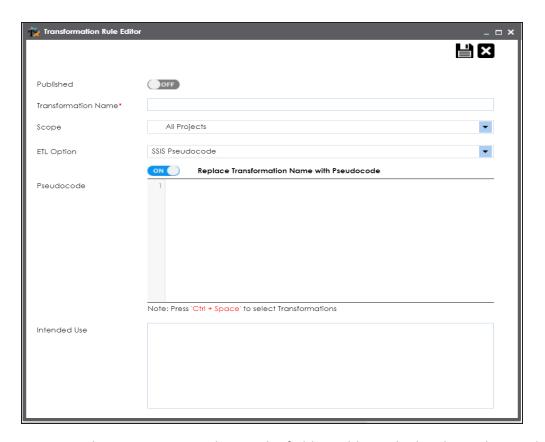

4. Enter or select appropriate values in the fields. Fields marked with a red asterisk are mandatory. Refer to the following table for field descriptions.

| Field Name          | Description                                                      |
|---------------------|------------------------------------------------------------------|
| Published           | Switch <b>Published</b> on ( ou ) to publish the transformation. |
| Transformation Name | Specifies a unique name of the transformation.                   |
| Transformation Name | For example, ASCII.                                              |
|                     | Specifies the projects to which the transformation can be        |
| Scope               | applied.                                                         |
|                     | For example, All Projects.                                       |
|                     | Specifies the ETL option.                                        |
| ETL Option          | For example, Informatica Pseudocode.                             |
| LTE Option          | You can configure ETL option list and add or remove an ETL       |
|                     | option from the list.                                            |

| Field Name             | Description                                                         |
|------------------------|---------------------------------------------------------------------|
| Replace Transformation | Switch Replace Transformation Name with Pseudocode on (             |
| Name with Pseudocode   | on to replace the transformation name with pseudocode.              |
|                        | Specifies the pseudocode for the transformation.                    |
| Pseudocode             | Enter a pseudocode or use Ctrl + Space keys to select a pseudocode. |
|                        | For example, To_date(mm/dd/yyyy,1231,9999).                         |
| Intended Use           | Specifies the objective of the transformation.                      |
| intended ose           | For example: Data governance rule - use on projects.                |

## 5. Click

A new transformation is added on the Transformations Details page.

For more information on transformations, refer to the <u>Defining Transformations</u> section.

## **Mapping Source and Target**

You can create mapping specifications using drag and drop method, even when source column names are different from target column names. After mapping source to target, you can set the target update strategy and enter a description about the strategy.

To create mapping specifications using drag and drop method, follow these steps:

1. Under the **Workspace Mappings** pane, click the required map.

By default, it opens the Mapping Specification tab.

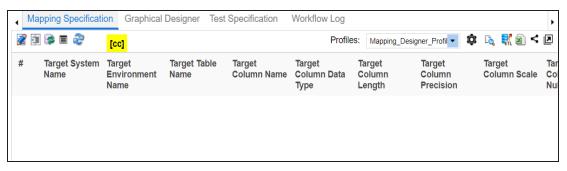

2. Click .

You can now, edit the Mapping Specification tab.

Drag source table or column from Metadata Catalogue and drop in Mapping Specification.

You cannot drop source system or source environment in Mapping Specification. Ensure that you drop source table or column under the respective column.

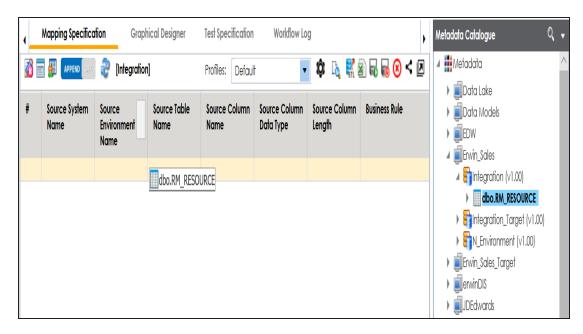

4. Drag target table or column from **Metadata Catalogue** and drop in **Mapping Specification**.

You cannot drop target system or target environment in Mapping Specification. Ensure that you drop target table or column under the respective column.

5. Click .

The mapping specification is saved.

To set the target update strategy, follow these steps:

1. Expand the **Additional Mapping Information** pane.

The pane is available at bottom of the central pane when you click the map in Workspace Mappings.

2. Click the **Target Update Strategy** tab.

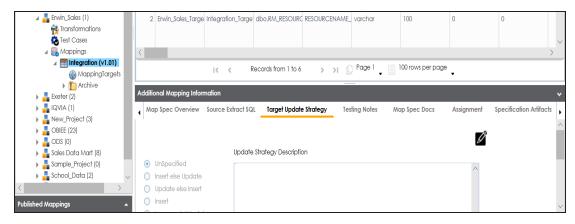

- 3. In the Target Update Strategy tab, click 2.
- 4. Click the required strategy, enter **Update Strategy Description**, and click **!**

The target update strategy is set.

You can enrich a mapping specification by:

- Adding transformation and lookup details
- Associating code cross walks (code mappings)
- Associating reference tables
- Linking requirements

After creating a mapping specification, you can analyze a mapping specification. <u>Analyzing mapping specification</u> involves:

- Generating virtual preview of target
- Previewing Data
- Performing table gap analysis
- Performing column gap analysis
- Running impact analysis
- Running lineage analysis
- Running end to end lineage

- Opening business view
- Viewing mapping statistics

## **Categorizing Codesets and Defining Code Values**

You can create and manage codesets in Codesets Manager. Its workspace has two sections, Enterprise Codesets and Codeset Mappings. You can categorize and define codesets in the Enterprise Codesets section, while you can create codeset crosswalks (mappings) in the Codeset Mappings section.

Before defining codesets, you need to create categories to hold the codesets.

To create categories, follow these steps:

- 1. Go to Application Menu > Data Catalog > Codeset Manager.
- 2. In Codesets Workspace, right-click the Codesets node.

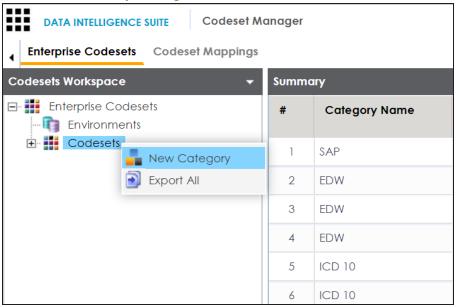

3. Click New Category.

The New Category page appears.

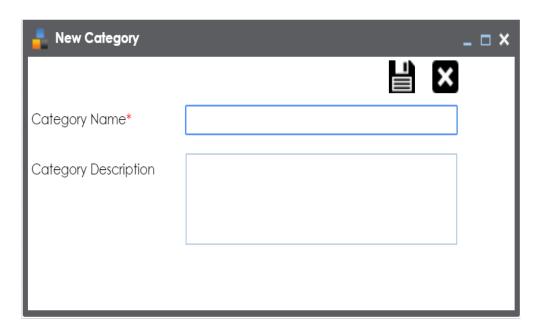

4. Enter Category Name and Category Description.

For example:

- Category Name EDW
- Category Description This category contains three codesets, Country Codes, Gender, and Marital Status.
- 5. Click .

A new category is created and added to the category tree.

After creating a category, you can define codesets, which are stored inside the category. To define codesets, follow these steps:

1. Right-click the category node created by you in the above step.

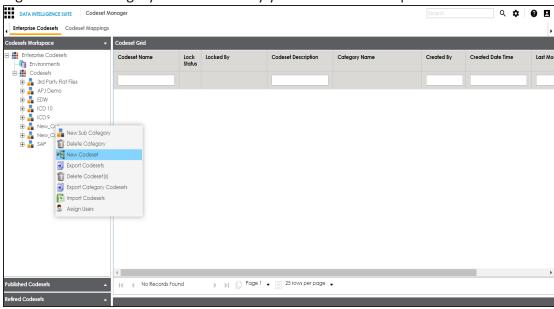

#### 2. Click New Codeset.

The New Codeset page appears.

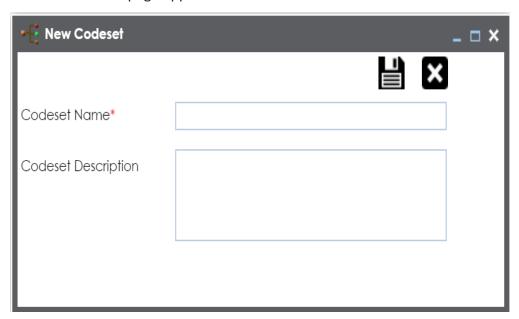

3. Enter Codeset Name and Codeset Description.

### For example:

- Codeset Name Country Codes
- Codeset Description This codeset has code names and code values for four countries.
- 4. Click **!**.

A codeset is created and stored in the codesets tree.

We can populate code values in codesets by scanning the database.

To populate code values in codesets via DB scan, follow these steps:

1. Click the codeset created by you.

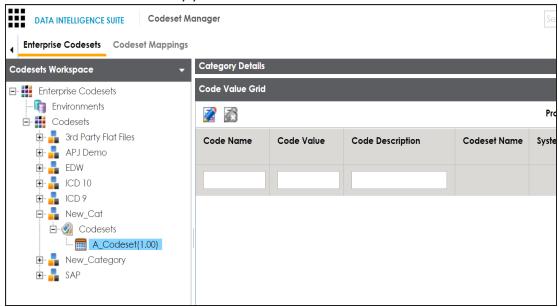

- 2. In **Code Value Grid**, click **2**.
- 3. Click and expand the **Quick Connection** pane.

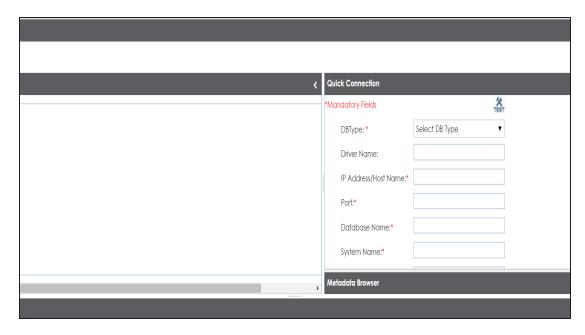

4. Enter appropriate values in the fields (connecting parameters). Fields marked with a red asterisk are mandatory. Refer to the following table for field description.

| Field Name      | Description                                                     |
|-----------------|-----------------------------------------------------------------|
| DBType          | Specifies the database type.                                    |
|                 | For example, Sql Server.                                        |
|                 | Select the database type from which you wish to scan codes.     |
|                 | Specifies the JDBC driver name for connecting to the database.  |
| Driver Name     | For example, com.microsoft.sqlserver.jdbc.SQLServerDriver       |
|                 | It is autopopulated depending on the DB type. You can also      |
|                 | update the driver name.                                         |
| IP Address/Host | Specifies the IP address or server host name of the database.   |
| Name            | For example, localhost.                                         |
| Port            | Specifies the port to connect with the database.                |
|                 | For example: 1433 is the default port for a Sql Server database |
|                 | type.                                                           |
| Database Name   | Specifies the database name being used to connect to the code-  |
|                 | set.                                                            |

| Field Name    | Description                                                        |
|---------------|--------------------------------------------------------------------|
|               | For example, ErwinDIS931.                                          |
|               | Specifies the name of the system related with the codeset.         |
| System Name   | For example, EDW.                                                  |
| System Name   | The name of the system should be same as provided in               |
|               | Metadata Manager.                                                  |
|               | Specifies the name of the environment related with the codeset.    |
| System Envir- | For example, EDW-DEV.                                              |
| onment Name   | The name of the environment should be same as provided in          |
|               | Metadata Manager.                                                  |
| User Name     | Specifies the user name to connect with database.                  |
| Oser Mairie   | For example, sa.                                                   |
| Decovered     | Specifies the password to connect with database.                   |
| Password      | For example, goerwin@1.                                            |
|               | Specifies the full JDBC URL that is used to establish a connection |
| URL           | with the database.                                                 |
|               | For example, jdbc:sqlserver://SERVER_ NAME:PORT#;data-             |
|               | baseName=DatabaseName                                              |
|               | It is autopopulated based on the other parameters.                 |

5. Click to test the connection.

If connection is established then a success message pops up.

- 6. Write a query in the **Query Panel** and click **to** validate the query.
- 7. Click to preview the query result.
- 8. Double-click the **Select CSMHeader Template** cell of the required column.

The columns of the Code Value Grid appears as an option list.

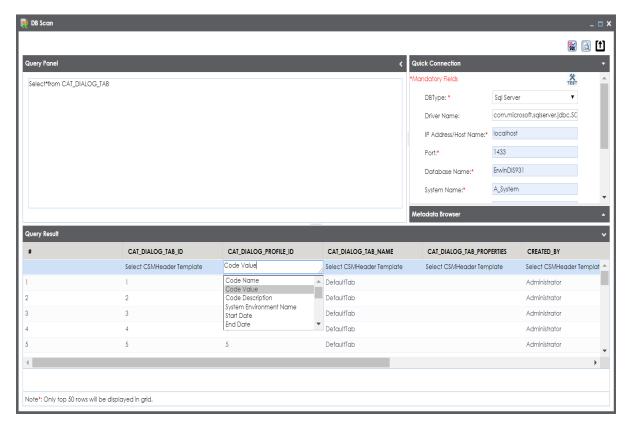

9. Select the required **Code Value Grid** column.

You can select multiple columns from the data base.

10. Click to import the selected columns in the Code Value Grid.

The selected columns are imported in the Code Value Grid.

You can also enter codes in the Code Value Grid:

- Manually
- Using MS Excel files

For more information on maintaining codesets, refer to the <u>Maintaining Enterprise Codesets</u> section.

## **Publishing Codesets**

You can publish your codesets to an environment. To publish the codesets, ensure that you have created and setup an environment.

To create publish environments, follow these steps:

- 1. Go to Application Menu > Data Catalog > Codeset Manager.
- 2. In the **Codesets Workspace** pane, right-click the **Environments** node.

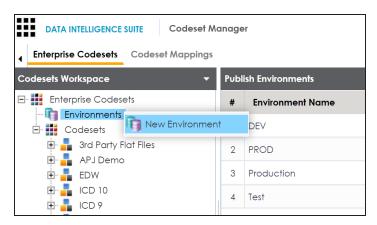

3. Click New Environment.

The New Environment page appears.

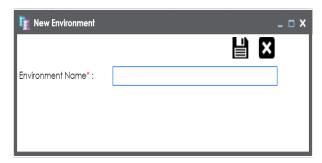

4. Enter Environment Name.

# 5. Click

A new publish environment is created and saved in the Publish Environments pane.

To publish codesets, follow these steps:

- 1. Go to Application Menu > Data Catalog > Codeset Manager >.
- 2. In the **Codesets Workspace** pane, right-click a codeset.

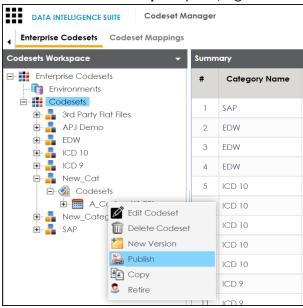

#### 3. Click Publish.

The Publish Codesets page appears.

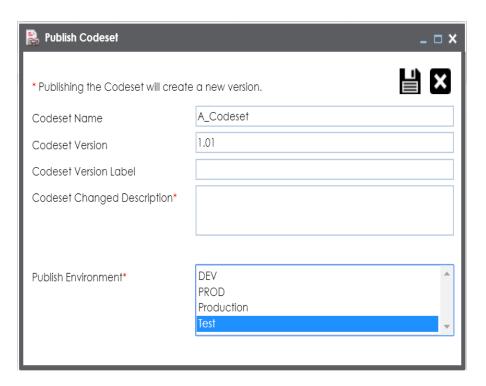

4. Enter appropriate values in the fields. Fields marked with a red asterisk are mandatory. Refer to the following table for field description.

| Field Name            | Description                                                 |
|-----------------------|-------------------------------------------------------------|
|                       | Specifies the name of the codeset which is being published. |
| Codeset Name          | For example, Country Codes.                                 |
| Codeset Name          | It autopopulates with the codeset name and cannot be        |
|                       | edited.                                                     |
|                       | Specifies the new version of the codeset.                   |
| Codeset Version       | For example, 1.03.                                          |
|                       | It autopopulates with the new version and cannot be edited. |
| Codeset Version Label | Specifies the version label of the codeset.                 |
| Codeset version Laber | For example, Beta.                                          |
| Codeset Changed       | Specifies the description about the changes in the codeset. |
| Description           | For example: Code Value for CANADA was changed to CAN.      |
| Publish Environment   | Specifies the publish environment to which the codeset is   |

| Field Name | Description              |
|------------|--------------------------|
|            | being published.         |
|            | For example, Production. |

# 5. Click

The codeset is published successfully and the published codesets move under Published Codesets pane.

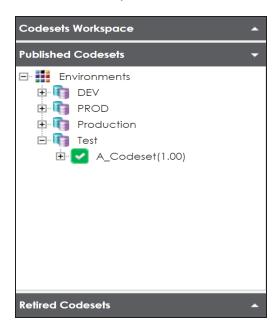

## **Creating Code Crosswalks (Mappings)**

You can create code crosswalks (mappings) for the source and target codesets in Codeset Manager. These codesets can have the same or different code values. Using the Auto-Map functionality, you can map codesets having same code values. Codesets having different code values can be mapped using the drag and drop method.

A category can hold multiple code maps. Code maps are stored in a hierarchical manner, Category > Mappings. You can also create sub-categories under a category to provide one more level of categorization to mappings.

To create a category, follow these steps:

- 1. Go to Application Menu > Data Catalog > Codeset Manager > Codeset Mappings.
- 2. In the Code Mappings Workspace pane, right-click the Code Mappings node.

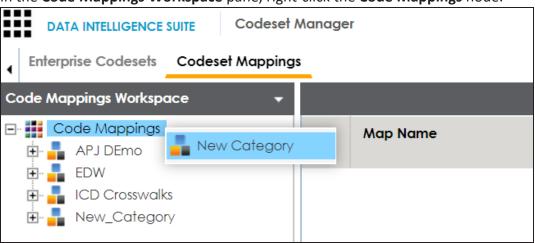

3. Click **New Category**.

The New Category page appears.

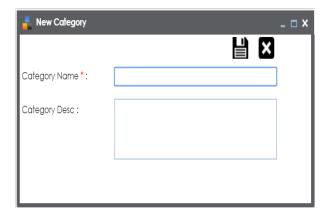

4. Enter Category Name and Category Description.

For example:

Category Name: EDW

Category Description: This category contains two code mappings, Gender Crosswalk and Marital Status Crosswalk.

# 5. Click

A new category is created and saved under the category tree.

To create sub-categories under a category, follow these steps:

1. Under the Code Mappings Workspace pane, right-click the required category.

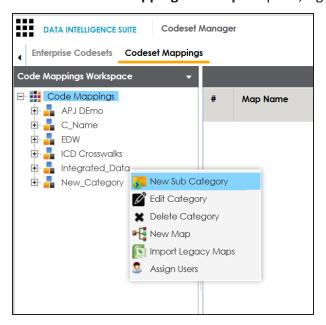

2. Click New Sub Category.

The New Category page appears.

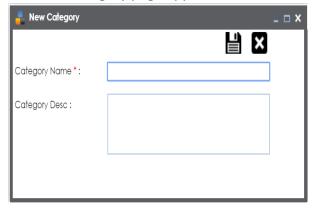

3. Enter Category Name and Category Description.

For example:

- Category Name EDW-Finance
- Category Description This sub-category contains two code mappings, Gender Crosswalk and Marital Status Crosswalk.

# 4. Click

A new sub-category is created and saved under the sub-category tree.

You can use Auto-Map functionality to map source and target codesets having same code values.

To create code mappings when source and target codesets have same code values, follow these steps:

1. Right-click the required category.

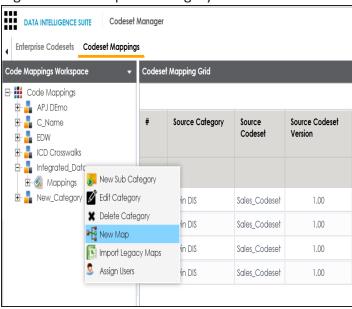

#### 2. Click New Map.

The New Codeset Map page appears.

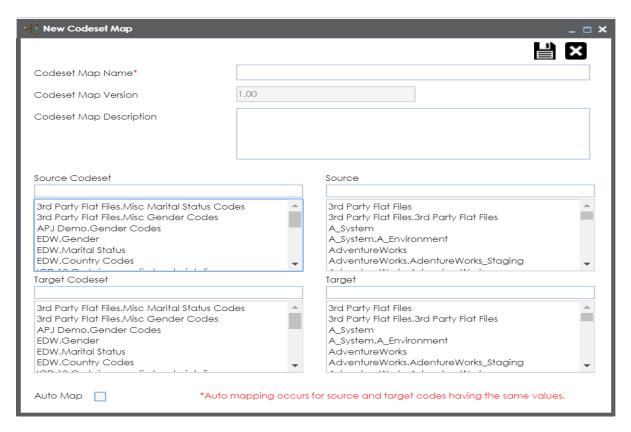

3. Enter Codeset Map Name and Codeset Map Description.

For example:

- Codeset Map Name Gender Crosswalk
  - Codeset Map Description The codeset map is the code mappings between the two codesets, Misc Gender Codes and Gender.
- 4. Select the Source Codeset/System and Target Codeset/System.
- 5. Select the Auto Map check box and click ...

A new code mapping is created and source and target codesets are mapped in the Codeset Mapping Grid.

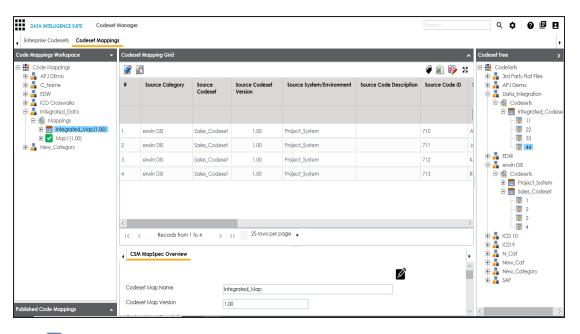

6. Click to validate the code mapping.

You need to use drag and drop method to map codesets having different code values.

To create code mappings when source codesets and target codesets have different code values, follow these steps:

1. Right-click the category.

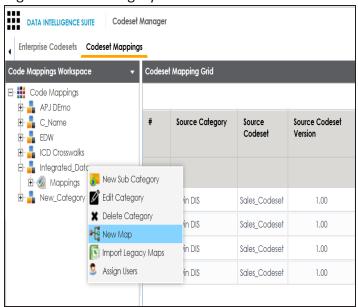

#### 2. Click New Map.

The New Codeset Map page appears.

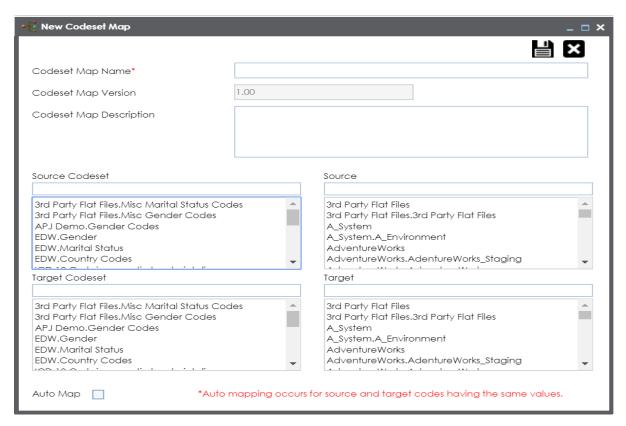

3. Enter Codeset Map Name and Codeset Map Description.

For example:

- Codeset Map Name Gender Crosswalk
- Codeset Map Description The codeset map is the code mappings between the two codesets, Misc Gender Codes and Gender.
- 4. Select the Source Codeset/System.
- 5. Click

The source codesets details are updated in the Codeset Mapping Grid.

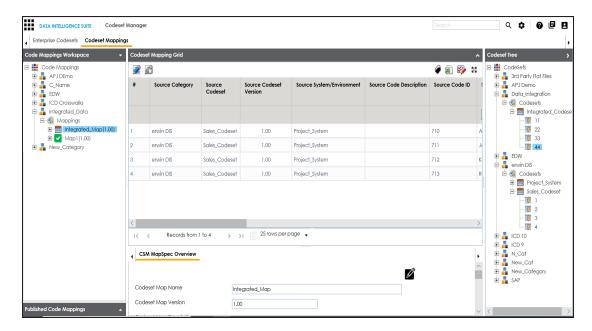

- 6. Click .
- 7. Scroll to right of the Codeset Mapping Grid to see the Target Code Value column.
- 8. In **Codeset Tree**, expand the target category and the Codesets node.
- 9. Drag and drop the target codeset into the Code Set Mapping Grid under the Target Code Value column.

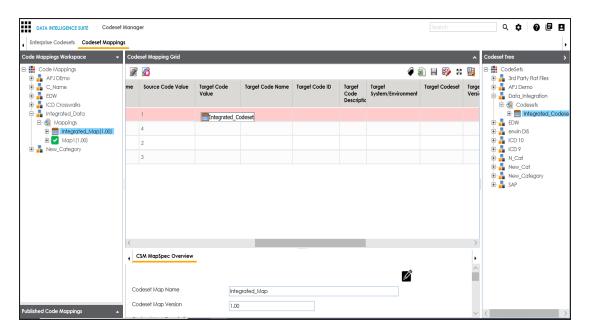

# 

The code mappings are successfully saved.

11. Click \* to validate the code mapping.

The code map is validated. Ensure that all the required codes are mapped.

Use the following options:

### **Export**

### **Extend Mapping Grid**

To extend the Codeset Mapping Grid, click .....

## **Associating Code Mappings with Data Item Mappings**

A code map can be associated with a data item mapping to standardize data across the organization. These code maps are maintained in Codesets Manager. For more information on codesets and code mappings, refer to the Using Codesets Manager section.

Before associating a code map with data item mappings, ensure that you publish the code map.

### **Publishing Code Maps**

To publish code maps, follow these steps:

- 1. Go to Application Menu > Data Catalog > Codeset Manager > Codeset Mappings.
- 2. In the Code Mappings Workspace pane, right-click a code map.

The available options appear.

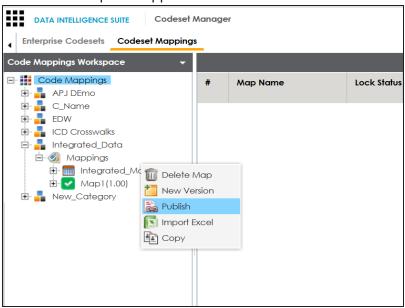

3. Click Publish.

The Publish Codeset Map page appears.

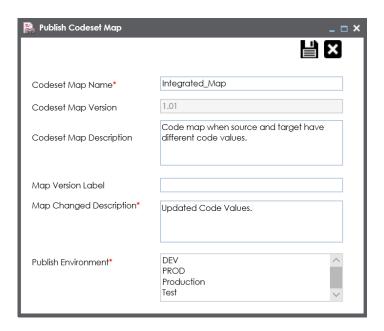

4. Enter appropriate values in the fields. Fields marked with a red asterisk are mandatory. Refer to the following table for field descriptions.

| Field Name               | Description                                                       |
|--------------------------|-------------------------------------------------------------------|
| Codeset Map              | Specifies the name of the code map.                               |
| Name                     | For example, Gender Crosswalk.                                    |
| Codeset Map              | Specifies the new version of the code map.                        |
| Version                  | For example, 1.02.                                                |
| Codoot Mon               | Specifies the description about the code map.                     |
| Codeset Map Description  | For example: The codeset map is the code mappings between the     |
| Description              | two codesets, Misc Gender Codes and Gender.                       |
| Map Version              | Specifies the version label of the code map.                      |
| Label                    | For example, Beta.                                                |
| Map Changed              | Specifies the description about the changes made in the code map. |
| Description              | For example: Code values were updated.                            |
| Publish Envir-<br>onment | Specifies the environment where the code map is being published.  |
|                          | For example, test.                                                |
|                          | You can create publish environments in Enterprise Codesets.       |

| Field Name | Description                                                         |
|------------|---------------------------------------------------------------------|
|            | For more information on creating publish environments, refer to the |
|            | Publishing Codesets topic.                                          |

# 5. Click

The code map is published and it can be found in the Published Code Mappings pane under the selected Publish Environment.

A new version of the code map is created under the Mappings tree.

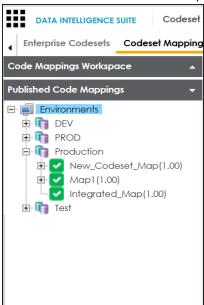

A published code map can be associated with a mapping in the Mapping Manager. The published code map is available under the Code Mappings Catalogue.

### **Associating Code Maps**

To associate published code maps with data item mappings, follow these steps:

- 1. Go to Application Menu > Data Catalog > Mapping Manager.
- 2. In the Workspace Mappings pane, click the required map.

The Mapping Specification grid appears.

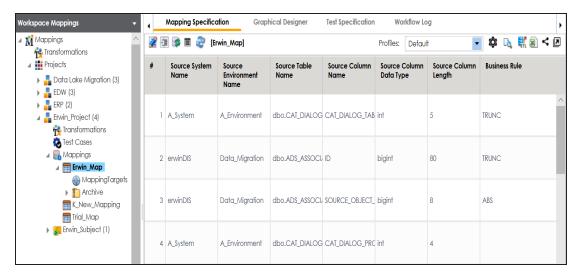

- 3. Click .
- 4. In the Mapping Specification grid, right-click the header menu.

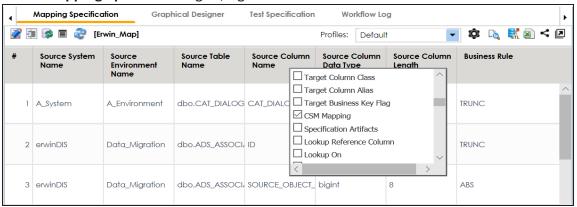

5. Select the **CSM Mapping** check box.

The CSM Mapping Column appears in the Mapping Specification grid.

- 6. In the right pane, expand Code Mapping Catalogue.
- 7. Drag the code map into the **Mapping Specification** grid and drop it under the **CSM Mapping** column for the required row.

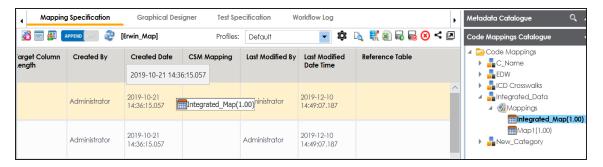

# 8. Click .

The code map is associated with the data item mappings.

## **Creating Business Terms**

Business terms are globally defined terms that represent your business terminology usage. Using business terms, you can maintain a common business vocabulary across your organization. You can create business terms in new or existing catalogs. For more information about catalogs, refer to the Creating Catalogs topic.

To create business terms, follow these steps:

- 1. Go to Application Menu > Data Literacy > Business Glossary Manager > Explore.
- In the business asset list, select Business Terms.The Workspace switches to the business terms view.
- 3. In the Workspace pane, under the Business Terms node, right-click a catalog node.

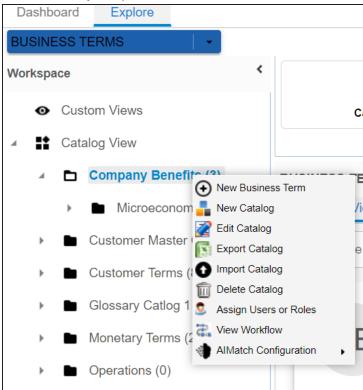

4. Click New Business Term.

The New Business Term page appears.

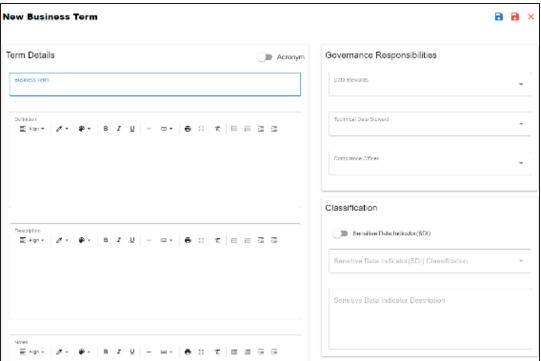

5. Enter appropriate values to the fields. Fields marked with a red asterisk are mandatory.

Refer to the following table for field descriptions.

| Field Name    | Description                                                    |
|---------------|----------------------------------------------------------------|
| Business Term | Specifies the name of the business term.                       |
|               | For example, Account.                                          |
| Definition    | Specifies the definition of the business term.                 |
|               | For example: An Account contains data for a party.             |
| Description   | Specifies the description about the business term.             |
|               | For example: Account contains data for posting, payments, debt |
|               | recovery, and taxes.                                           |
| Notes         | Specifies the reference notes, if any.                         |

| Field Name                     | Description                                                                    |
|--------------------------------|--------------------------------------------------------------------------------|
|                                | For example: The data for posting, payments, debt recovery, and                |
|                                | taxes was imported from the Account.xlsx file.                                 |
| Governance                     | Specifies the users assigned with data governance responsibilities for         |
| Responsibilities               | the business assets. For more information, refer to <u>Updating Data</u>       |
|                                | Governance.                                                                    |
| Consitive Date                 | Specifies whether the business term is sensitive.                              |
| Sensitive Data Indicator(SDI)  | Switch <b>Sensitive Data Indicator(SDI)</b> to <b>Yes</b> to mark the business |
| , ,                            | term as sensitive.                                                             |
|                                | Specifies the SDI classification of the business term.                         |
| Sensitive Data                 | For example, PHI.                                                              |
| Indicator (SDI) Classification | This list is enabled when Sensitive Data Indicator (SDI) is switched to        |
| Classification                 | Yes. For more information on configuring SDI classifications, refer to         |
|                                | the Configuring Sensitive Data Indicator Classifications topic.                |
|                                | Specifies the description of the SDI classification.                           |
| Sensitive Data                 | For example: Protected Health Information.                                     |
| Indicator (SDI)                | ror example. Protected freditif information.                                   |
| Description                    | It is enabled when Sensitive Data Indicator(SDI) is switched to Yes.           |
|                                | The field autopopulates based on the SDI classification.                       |
| Business Term                  | Drag and drop a picture of business term or click to browse and                |
| Image                          |                                                                                |
| Uploader                       | upload a picture.                                                              |
| Acronym                        | Specifies whether the business term is an acronym.                             |

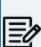

By default, sensitivity fields (Sensitive Data Indicator(SDI), Sensitive Data Indicator (SDI) Classification, and Sensitive Data Indicator (SDI) Description) are enabled for business terms. For more information on enabling sensitivity fields, refer to the <a href="Configuring Asset Details">Configuring Asset Details</a> topic.

# 6. Click

A business term is created and added to the catalog. Based on your workflow assignment settings, the business term may need further action for review or approval. For more information, refer to the <u>Managing Business</u> <u>Glossary Workflows</u> topic.

Once, a business term is created you can set up associations for business terms.

You can also create Business Policies, Business Rules, and other business assets in the Business Glossary Manager. For more information on creating business assets, refer to the Managing Business Glossary section.

### **Setting Up Associations for Business Terms**

By default, you can associate business terms with business assets (business policies and other business terms) and technical assets (columns, environments, and tables). You can control the available asset types for association using the Business Glossary Manager settings page. For more information, refer to the configuration topic.

To set up associations, follow these steps:

On the Compact View tab, click
 Alternatively, on the Grid View tab, under the Options column, click . Then, click Associations.

The Associations tab opens in edit mode.

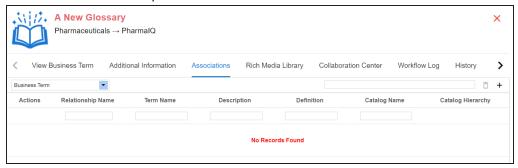

2. In the asset type (business policies, business terms, columns, environments, and tables) list, select an asset type to associate with the business term.

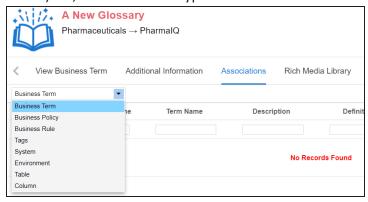

3. Click +.

The Relationship Associations page appears. Based on the asset type that you select, it

displays a list of available assets.

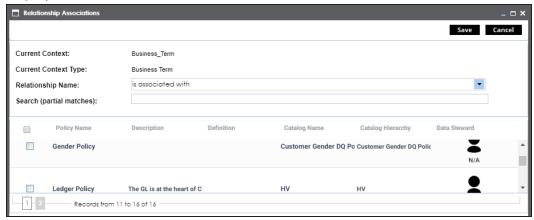

- Select assets to associate with your business term.
   If you know the asset name, use the Search (partial matches) field to look up for it.
- 5. Click Save.

The selected assets are associated with the business term and added to the list of associations.

You can define as many associations as required.

# **Creating Test Cases**

You can create multiple test cases at project level and, record expected and actual results. Using these test cases, you can test data mappings and ETL process. You can also manage test cases as per your requirements.

To create test cases, follow these steps:

- 1. In the Workspace Mappings pane, expand a project.
- 2. Click the **Test Cases** node.

The Test Case Summary pane appears.

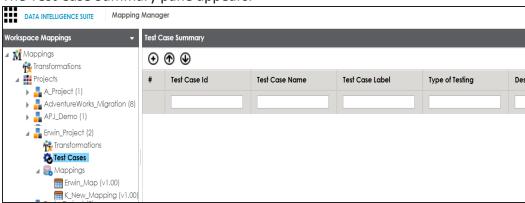

3. Click **⊕**.

The Add New Test Case page appears.

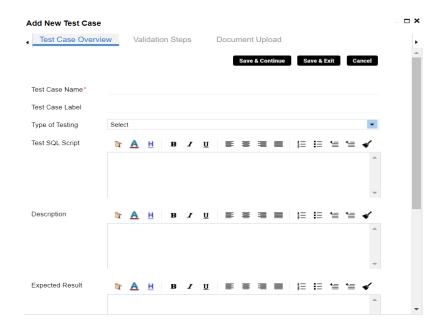

4. Enter appropriate values in the fields. Fields marked with a red asterisk are mandatory. Refer to the following table for field descriptions.

| Field Name    | Description                                                       |
|---------------|-------------------------------------------------------------------|
| Test Case     | Specifies the name of the test case.                              |
| Name          | For example, Verifying the Completeness of Source Metadata.       |
| Test Case     | Specifies the unique label for the test case.                     |
| Label         | For example, Source Metadata.                                     |
| Type of Test- | Specifies the type of testing.                                    |
| ing           | For example, Metadata Testing.                                    |
| Test SQL      | Specifies the SQL script required in the test execution.          |
| Script        | For example, select * from dbo.ADS_ASSOCIATIONS.                  |
| Description   | Specifies the test objective in brief.                            |
|               | For example: The objective of the test case is to verify the com- |
|               | pleteness of source metadata.                                     |
| Expected Res- | Specifies the expected result of the test case in detail.         |
| ult           | For example: The source table should have 50 columns.             |
| Actual Result | Specifies the actual test result after the execution of the test. |

| Field Name   | Description                                                          |
|--------------|----------------------------------------------------------------------|
|              | For example: The source table has 39 columns.                        |
| Testing Com- | Specifies the testing comments about the test case.                  |
|              | For example: The source metadata was scanned from a Sql Server data- |
|              | base.                                                                |

#### 5. Click **Save and Exit**.

The test case is created and saved under the **Test Cases** node.

For more information on test cases, refer to the <u>Creating and Managing Test Cases</u> topic.

### **Documenting Requirements**

You can document functional requirements in a standardized manner in Requirements Manager. It is an agile and collaborative platform to create customized requirements templates.

To document your requirements in standard templates, follow these steps:

- 1. Go to Application Menu > Data Catalog > Requirements Manager > Requirements Workspace.
- 2. Right-click the **Specification Templates Catalogue** node.

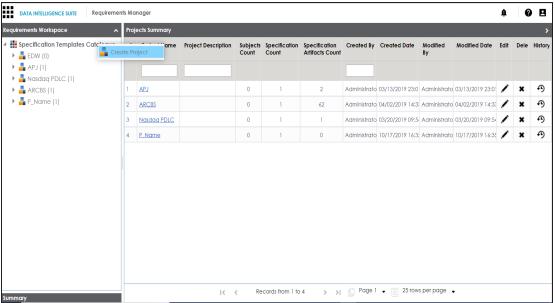

3. Click Create Project.

Create Project page appears.

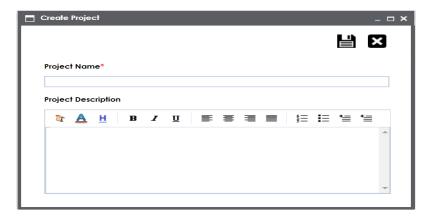

4. Enter Project Name and Project Description.

#### For example:

- Project Name Nasdaq PDLC
- Project Description This project captures functional and business requirements of the data migration project.
- 5. Click

A new project is created and stored in the project tree.

6. Right-click the project node.

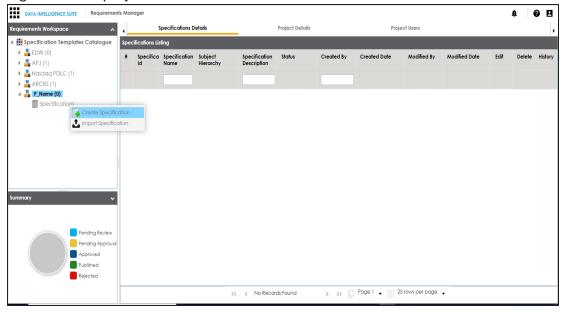

7. Click Create Specifications.

Create Specifications page appears.

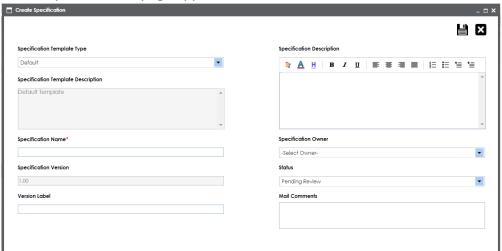

8. Enter appropriate values in the fields. Fields marked with a red asterisk are mandatory. Refer to the following table for field descriptions.

| Field Name               | Description                                                             |
|--------------------------|-------------------------------------------------------------------------|
|                          | Specifies the template of the specification.                            |
| Specification            | For example, Health Migration Template.                                 |
| Template Type            | You can create templates and add artifacts to templates in the          |
|                          | Requirements Manager Settings.                                          |
| Specification            | Specifies the description about the specification template.             |
| Template                 | For example: The Health Migration Template is to capture functional     |
| Description              | and business requirements of the data migration project.                |
| Specification            | Specifies the name of the specification.                                |
| Name                     | For example, OrganMatch.                                                |
| Specification<br>Version | Specifies the version of the specification.                             |
|                          | For example, 1.01.                                                      |
|                          | The specification version is autopopulated. For more information on     |
|                          | configuring version display of specifications, refer to the Configuring |
|                          | Version Display topic.                                                  |

| Field Name    | Description                                                            |
|---------------|------------------------------------------------------------------------|
| Version Label | Specifies the version label of the specification.                      |
|               | For example, Beta.                                                     |
|               | For more information on configuring version display of specifications, |
|               | refer to the Configuring Version Display topic.                        |
|               | Specifies the description about the specification.                     |
| Specification | For example: The specification uses the Health Migration Template to   |
| Description   | capture functional and business requirements of the data migration     |
|               | project.                                                               |
| Specification | Specifies the specification owner's name.                              |
| Owner         | For example, Jane Doe.                                                 |
| Status        | Specifies the status of the specification.                             |
|               | For example, Pending Review.                                           |
|               | Specifies the mail comments, which are sent to the project users.      |
| Mail Com-     | For example: The specification uses the Health Migration Template.     |
| ments         | For more information on configuring email notifications, refer to the  |
|               | Configuring Email Settings topic.                                      |

# 9. Click

A new specification is created and stored in the specifications tree. The specifications tree is nested under the project node.

10. Document your requirements in the **Specification Overview** page.

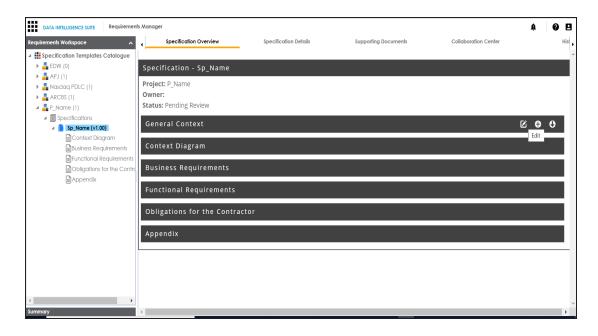

Specification Overview page depends on the Specification Template Type selected while creating the specification.

#### 11. Click ...

The artifact is saved.

For more information on creating specifications and documenting requirements, refer to the Using Requirements Manager section.

# **Linking Requirements to Mappings**

To ensure enterprise-wide traceability, you can link your functional requirements to data mappings.

To link functional requirements to mappings, follow these steps:

- 1. Go to Application Menu > Data Catalog > Mapping Manager.
- 2. Click a mapping.

The mapping opens in the detailed view.

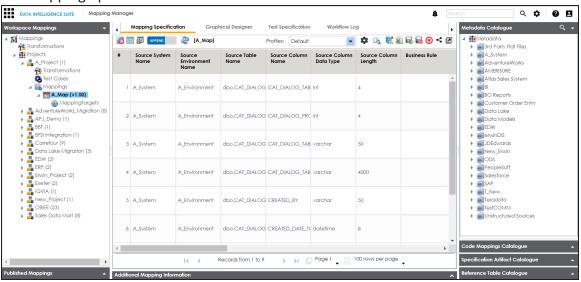

3. On the **Mapping Specification** tab, right click the grid header.

A list of header columns appears.

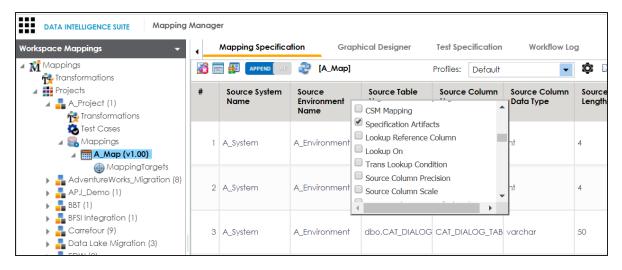

4. Scroll down the list and select the s**Specification Artifact** check box.

The specification Artifact column becomes visible on the Mapping Specification tab.

- 5. In the right pane, click Specification Artifact Catalogue.
- 6. Expand the project that contains the required specification.
- 7. Drag and drop the specification on the **Specification Artifacts** column in the required row.

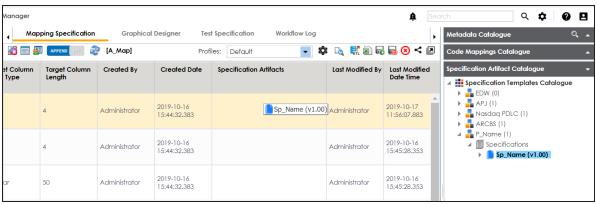

8. Click .

Requirements are linked to the selected mapping.

## **Running Lineage Analysis**

You can run forward and reverse lineage analysis to trace metadata at the table level. Forward lineage analysis generates lineage with the table as source. And, reverse lineage analysis generates lineage with the table as target. The Dual lineage analysis generates a lineage, which includes both forward and reverse lineage.

To run lineage analyzer at the table level, follow these steps:

- 1. Go to Application Menu > Data Catalog > Metadata Manager.
- 2. In the **System Catalogue** pane, click the required table.
- In the right pane, click the Data Lineage tab.By default, dual lineage of the table appears.

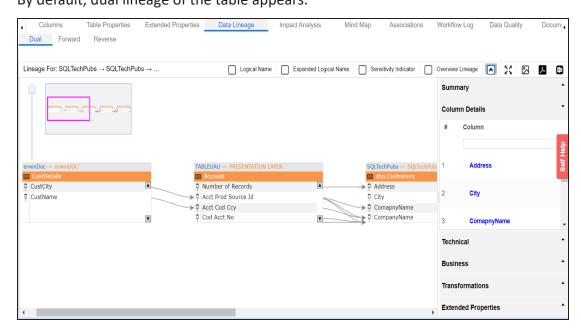

To view forward lineage of the table, click the **Forward** tab.

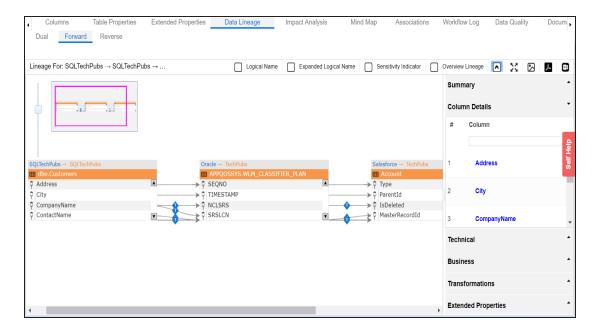

To view reverse lineage of the table, click the **Reverse** tab.

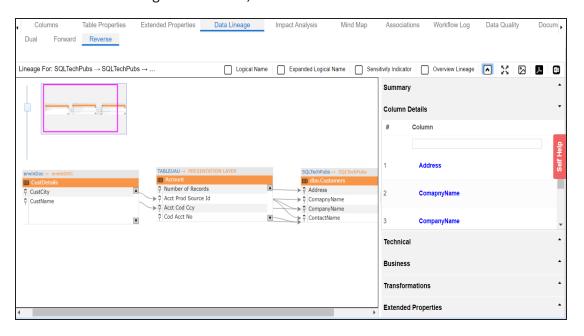

You can also run the lineage at the following levels:

- System
- Environment

# Column

For more information on performing lineage analysis in Metadata Manager, refer to the <u>Running Lineage Analysis</u> section.

### **Running Impact Analysis**

After mapping source metadata with target metadata, you can run impact analysis on the technical assets that form the mappings. Impact analysis helps you understand upstream and downstream dependencies of technical assets. It helps you assess the impact of transformations and source or target-level changes.

To run impact analysis at table level, follow these steps:

- 1. Go to Application Menu > Data Catalog > Metadata Manager > Explore.
- 2. In the **System Catalogue** pane, click a table.
- 3. Click the Impact Analysis tab.

By default, the Direct Impact tab opens. It displays the impact of the table as source and target.

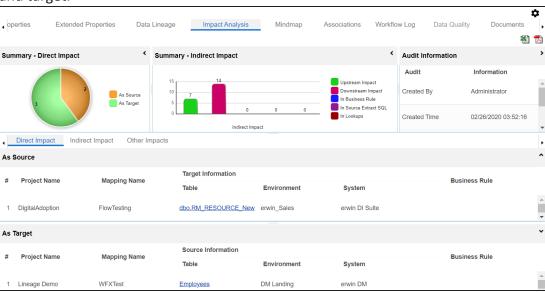

To view the indirect impact, click the **Indirect Impact** tab.

It displays the upstream and downstream impact of the table.

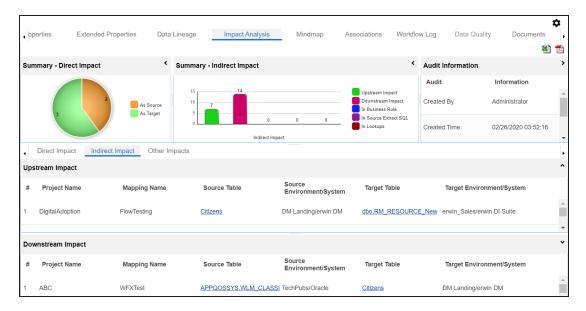

To view other impacts, click the **Other Impacts** tab.

It displays the impact of the table on:

- Business rules
- Source Extract SQL
- Lookups

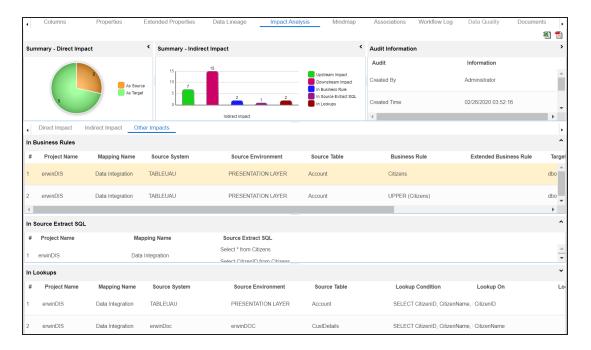

For more information on performing lineage and impact analysis in the Metadata Manager, refer to the <u>Running Impact</u> and <u>Lineage Analysis</u> section.

You can also run impact analysis in the Mapping Manager on:

- Any source/target table
- Any source/target column

## **Exporting Mapping Specifications to ETL Tools**

Once the mappings are considered 'approved for coding', you can export the mappings as coding requirements to automatically generate ETL/ELT jobs. The ETL jobs can be generated for tools, such as Informatica PowerCenter, IBM DataStage, Microsoft SQL Server SSIS, and Talend.

- 1. Go to Application Menu > Data Catalog > Mapping Manager.
- 2. In the Workspace Mappings pane, click the required map.

The Mapping Specification grid appears.

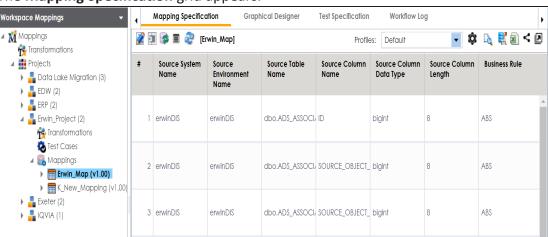

3. Click ...

The Export Window page appears.

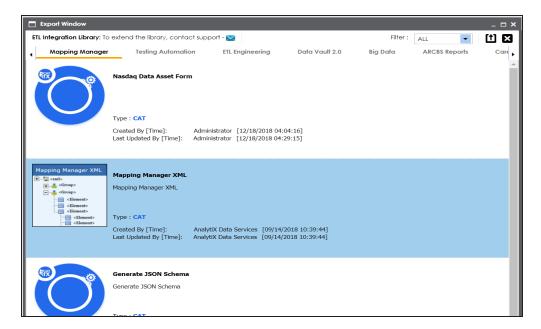

4. Click the ETL Engineering tab.

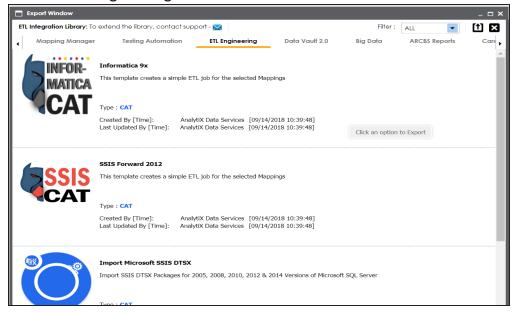

5. Select the required ETL tool and click 1

The Multi Mapping page appears.

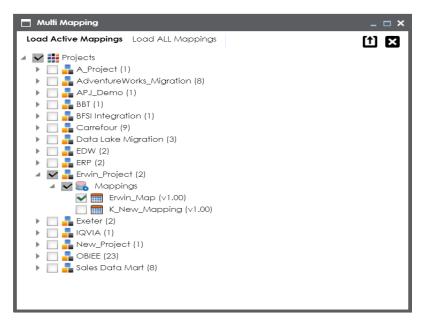

6. Select the mapping and click 🛍.

The following notification appears.

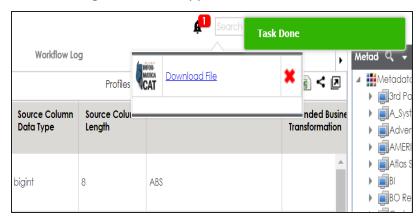

7. Click the **Download File** hyperlink.

The mapping specification is exported.